**Regisztrálj az Állásportálon a "***Belépés KCA azonosítóval***" fülre kattintva: <https://karrier.uni-pannon.hu/login>** *(Ez esetben hagyd figyelmen kívül a 3. pontot).*

**Add meg a kért adatokat. Pipáld be a "***Elfogadom az ÁSZF-et és az adatkezelési tájékoztatót***" majd kattints a "***Regisztráció***" gombra.**

1

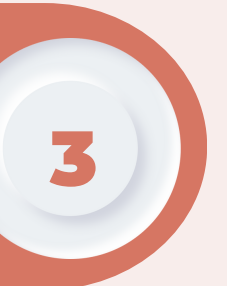

5

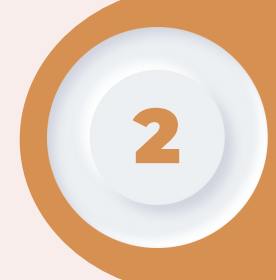

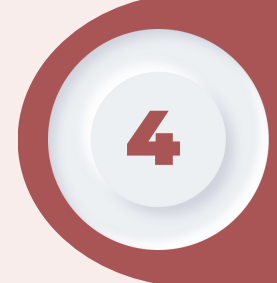

6

7

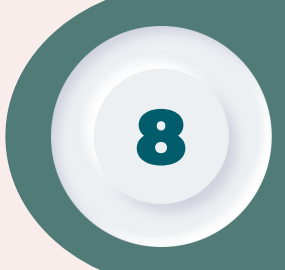

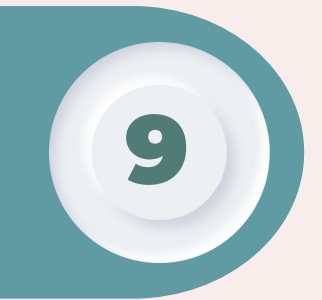

**Adj meg legalább egy tanulmányt és egy nyelvismeretet és töltsd fel az önéletrajzodat.**

> **Az aktuális céges állásajánlatokat az "***Állásajánlatok hallgatóknak***" fül alatt találhatod. Az "***Állások a Pannon Egyetemen***" fül alatt pedig kizárólag a Pannon Egyetemen lévő állásajánlatokról tájékozódhatsz.**

## **Á L L Á S P O R T Á L HALLGATÓI ÚTMUTATÓ KHSZK**

**A "***Jelentkezések***" fül alatt találhatod meg azokat az állásokat, melyekre már leadtad a jelentkezésedet korábban.**

**Ha nincs KCA azonosítód, akkor az "***Álláskereső vagyok***" gombra kattintva tudsz regisztrálni.**

**Regisztráció után, egészítsd ki a profilodat, melyet a "***Szerkesztés***" gombra kattintva tudsz megtenni.**

**A kiválasztott állásra jelentkezni a "***Jelentkezem***" gombbal lehet.**

**A jelentkezés után a cégekkel emailen keresztül zajlik a kommunikáció.**

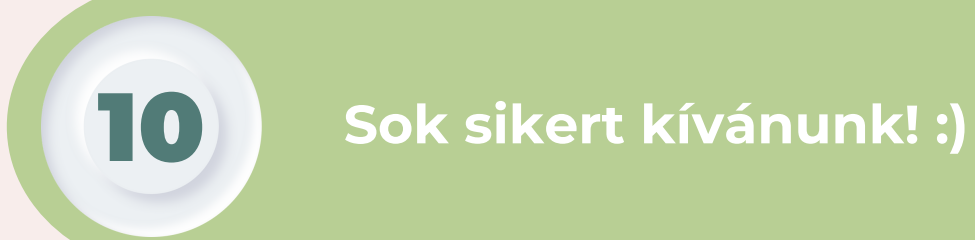